# TD Mobile Pay

## Installation Guide

### Before you start the installation process, you must:

- receive your Welcome email,
- receive and charge the Card Reader with the included charging cord,
- ensure Location Services are enabled on your mobile phone and set to Canada otherwise you will be unable to process transactions, and
- ensure Bluetooth® is enabled on your mobile phone. Please note that TD Mobile Pay® uses Bluetooth Low Energy (BLE) to connect your mobile phone to the Card Reader.

Once the above have been completed you can now validate your Welcome email.

#### Step 1 - Validate your Welcome email

- 1. Select the **Verify Your Email** link in the Welcome email.
- 2. Create a password for your account. Your password must contain:
  - 8 16 characters
  - at least 1 upper case character
  - at least 1 lower case character
  - at least 1 number
- 3. Select your Multi-Factor Authentication (MFA) Preference. Your options are a text sent to your mobile phone number or a code generated on your selected authenticator application. This is how the website will verify your identity.

#### Step 2 - Download and sign into the application(s)

- 1. Go to your mobile phone's application store (Apple store or Google Play store), download the TD Mobile Pay app, and launch it.
  - You will be prompted to allow the app to use your location data. You **must** agree to this in order to use the app. You can set this to *Allow while using app*.
- **2.** Enter your **email address** and the **password** you just created in Step 1.
- 3. Tap **Sign In**. When you login to the mobile app for the first time, you will see a **Connection Wizard** pop-up.
- 4. Tap Start to launch the Wizard.

You will be prompted to allow the app to use your phone's Bluetooth. You **must** agree to this in order to use the app.

If you encounter issues setting up your TD Mobile Pay solution, please call the TDMS Contact Center at **1-800-363-1163**.

Your solution has features and functionality that you must acquaint yourself with on our documentation portal at <a href="https://www.tdmerchantsolutions.com/posresources">www.tdmerchantsolutions.com/posresources</a>. We strongly advise that you review it before you perform financial transactions.

To access the TD Mobile Pay Merchant Portal, go to <a href="https://www.mobilepay.td.com/MerchantPortal/">https://www.mobilepay.td.com/MerchantPortal/</a>.

#### Step 3 - Bond and activate your Card Reader

Bonding is like Bluetooth Pairing, but only between your TD Mobile Pay app and your Card Reader. You **must** bond your Card Reader through the TD Mobile Pay app, not through your mobile phone's Bluetooth pairing menu.

#### Step 3a - On the Card Reader:

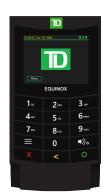

- 1. Press to power on your Card Reader if it is not already.
- 2. Tap Menu and then tap Settings.
- 3. Enter your **passcode** and press . The passcode is the last four digits of the serial number located on the back of the Card Reader (e.g. LW#####).
- 4. Tap BLE Configuration.
- **5.** Tap **BLE Bonding**.
- 6. Tap . Your Card Reader is now in Bonding mode and a six-diait passkey will be generated.

#### Step 3b - On your mobile phone:

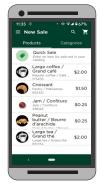

- 1. Enter the passkey from the Card Reader from Step 3a and tap **Pair**. Your Card Reader screen will now indicate you have successfully bonded.
- 2. The Activate Card Reader? screen will appear on your TD Mobile Pay app. Tap Start.
- **3.** Tap **Finish** to close the Card Reader wizard.

Your TD Mobile Pay solution is now ready to accept debit and credit card payments!

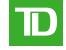